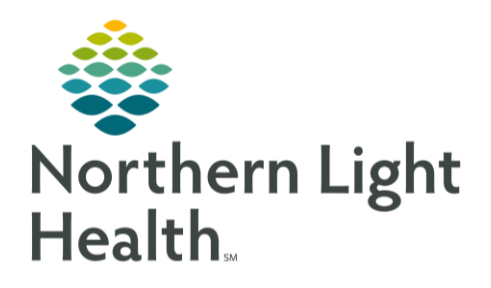

From the Office of Clinical Informatics Quick Reference Guide (QRG) Complete the Monitoring Workflow in FetaLink July 20, 2020

This Quick Reference Guide (QRG) reviews the monitoring workflow in FetaLink for clinical staff.

## Common Buttons & Icons

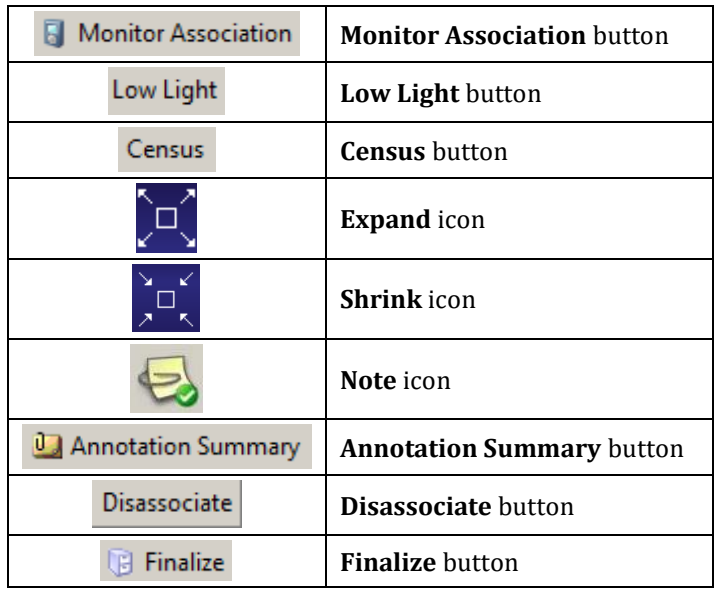

# Associate a Monitor

- $\triangleright$  From the Census view:
- STEP 1: Click the appropriate Exam Room. The room information opens in the Locations view.
- STEP 2: Click Monitor Association. The Monitor Association window displays.
- STEP 3: **Click Patient Search.**
- $STEP$  4: Enter the patient information; then, click Search.

#### NOTE: It is best practice to search using the FIN.

- Select the appropriate patient from the search results; then, click Apply. **STEP 5:**
- **STEP 6:** Click Monitor Search from the Monitor Association window.
- STEP 7: Select the appropriate monitor; then, click Apply.
- NOTE: To associate a monitor for an unidentified patient, complete the following steps:
	- **E** Click Monitor Association from the patient's strip.
	- Select the appropriate exam room location; then, click Apply.
	- **EXEC** Locate the patient or scan their wristband.

#### **EXECUTE:** Click Apply to complete the association.

#### View Multiple Patient Strips

- $\triangleright$  From the Census view:
- STEP 1: Select the check box of all the monitors you wish to view.
- Click View. All selected monitor strips display. STEP 2:
- NOTE: Use the Expand and Shrink icons to see monitors in more detail and to return to all monitor view as needed.

#### Add a Second Fetal Monitor

- > From the Locations view:
- STEP 1: Click Monitor Association from the patient's current strip.
- STEP 2: Click Monitor Search. A Warning window displays.
- Click OK to add a second monitor. STEP 3:
- STEP 4: Select the appropriate location; then, click Apply.
- STEP 5: Click Apply from the Monitor Association window.

#### View Monitors by Location

- > From FetaLink:
- STEP 1: Click Central Monitor.
- STEP 2: Select the appropriate location from the drop-down menu. All monitors for the location display.

#### NOTE: Use the Expand and Shrink icons to see monitors in more detail and return to all monitor view as needed.

#### Annotate Alerting Monitors

- **►** From FetaLink:
- STEP 1: Click Alerts.
- STEP 2: Click the Note icon for the appropriate monitor. The Annotations window displays.
- STEP 3: Select the appropriate annotation; then, click Sign.
	- You can use the freetext field and Hide Annotation options as needed.

▪ You can modify annotations by double-clicking the Up Arrow icon or the Note icon on the strip.

#### Review Annotations

- $\triangleright$  From the Locations view of the patient monitor:
- STEP 1: **Click Annotation Summary.**
- $STEP$  2: Select the desired annotation from the left pane. The Annotations window displays.
- STEP 3: Click the Revision History tab to review updates.
- Click Cancel to close the window. STEP 4:

### Review Archived Strips

- $\triangleright$  From the Locations view of the patient monitor:
- Click the More drop-down arrow. STEP 1:
- STEP 2: Click Patient Archive. The Patient Archive tab opens at the bottom of the screen.
- STEP 3: Use the Episode drop-down menu to select the information you wish to view.
- STEP 4: Use the View to Scale drop-down arrow to select the time of the strip to view.
- NOTE: You can also use the Archive Search to find archived strips using the following steps:
	- **E** Click Archive Search.
	- Click Patient Search. The Patient Search window displays.
	- **Enter the patient information; then, click Search.**
	- **EXE** Select the appropriate patient; then, click OK. The patient's archive displays.

## Transfer a Patient

- **►** From FetaLink:
- Click Census. STEP 1:
- STEP 2: Click the appropriate patient from the list. The Transfer window displays.
- STEP 3: Select the appropriate transfer location from the list.
- STEP 4: Select a Transfer option: Patient and all fetal monitors or Patient only.
- $STEP$  5: Enter the Reason for Monitoring; then, click OK.

From the Office of Clinical Informatics Complete the Monitoring Workflow in FetaLink July 20, 2020 Page 4 of 4

### Export a Fetal Monitoring Episode

- $\triangleright$  From the Locations view of the patient monitor:
- Click the More drop-down arrow. STEP 1:
- STEP 2: Click Export to PDF. The Export window displays.
- STEP 3: Click the Select an Episode drop-down arrow and select the desired episode.
- $STEP<sub>4</sub>$ : Select the desired Range.
- STEP 5: Select where you want to export the file.
- **STEP 6:** Click Export. The Export in Progress window displays.
- $STEP$  7: Click OK.
- NOTE: If you export to the patient's chart, it will display in the Media Gallery component from Women's Health View.

#### Disassociate a Monitor and Finalize an Episode

- $\triangleright$  From the Locations view of the patient monitor:
- STEP 1: Click Monitor Association. The Monitor Association window displays.
- STEP 2: Click Disassociate.
- **STEP 3:** Click Apply.
- **STEP 4:** Click Finalize. The Finalize Episode window displays.
- STEP 5: Make the appropriate selections and documentation; then, click Yes.

For questions regarding process and/or policies, please contact your unit's Clinical Educator or Clinical Informaticist. For any other questions please contact the Customer Support Center at: 207-973-7728 or 1-888-827-7728.